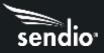

# Overview

Configuring Sendio for inbound and outbound email with Office 365 entails configuring the following items. Further below are step-by-step instructions.

- Sendio
  - Web UI
    - System > Options
      - Internal Mail Host: xxxx.mail.protection.outlook.com
    - System > Outbound Control
      - Unknown Sender Address: Allow Message
    - o Console UI
      - Network Configuration
        - Sender Host Addresses: 20.47.149.138/32, 40.92.0.0/15, 40.107.0.0/16, 51.4.72.0/24, 51.4.80.0/27, 51.5.72.0/24, 51.5.80.0/27, 52.100.0.0/14, 104.47.0.0/17

# Setting Up Inbound Mail in Microsoft 365 Exchange Admin Center

- 1. Login to Microsoft 365 Exchange Admin Center (<u>https://admin.exchange.microsoft.com</u>).
- 2. Expand Mail flow and click on Connectors, then click '+Add a connector'
- New Connector Connection from is Partner Organization, Connection to field will be automatically set to Office 365, click Next
- 4. Connector name set name to **Sendio to Office 365**, check the **Turn it on** button under **What do you want to do after the connector is saved?** Click Next
- 5. Authenticating sent email click on 'By verifying that the IP address of the sending server matches one of the following IP addresses, which belong to your partner organization', then in the box, enter your Sendio IP address, then click the + sign to add. Click Next
- Security restrictions Check the box for 'Reject email messages if they aren't sent over TLS'. Click Next
- 7. Review connector Review all the information, if correct, click **Create Connector** to create the inbound connector.

### In Sendio Web UI

- 1. Log on as admin user
- 2. Navigate to **System>Options**
- Set Internal Mail Host to the hostname of your Office 365 MX record (xxxxx.mail.protection.outlook.com)
- 4. Click Save

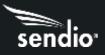

# Setting Up Outbound Email

## In the Sendio Web UI

- 1. Log on as an admin user
- 2. Navigate to System>Outbound Control
- 3. Set Unknown Sender Address to Allow
- 4. Click Save

#### In the Sendio Console UI

- 1. Using an SSH client, SSH to your Sendio system using the sysconfig user/password
- 2. Navigate to the Network Configuration tab
- 3. Set Sender Host Addresses to 20.47.149.138/32, 40.92.0.0/15, 40.107.0.0/16, 51.4.72.0/24, 51.4.80.0/27, 51.5.72.0/24, 51.5.80.0/27, 52.100.0.0/14, 104.47.0.0/17
- 4. Click Save

### In Microsoft 365 Exchange Admin Center

- 1. Login to Microsoft 365 Exchange Admin Center (<u>https://admin.exchange.microsoft.com</u>).
- 2. Expand Mail Flow, click Connectors, click '+Add a connector'
- 3. Under New Connector, Connection From is Office 365, Connection To is Partner Organization, click Next
- 4. Connector Name Name is Office 365 to Sendio, Under What do you want to do after the connector is saved? check the Turn it on box and click Next
- 5. Use of Connector check 'Only when email messages are sent to these domains', in the box use a "\*" and click the + to add it, click Next
- Routing check 'Route email through these smart hosts', put your Sendio URL <u>xxxxx.sendio.com</u> in the box and click the + to add it, click next
- Security restrictions check the 'Always use Transport Layer Security (TLS) to secure the connection (recommended)', then click 'Any digital certificate, including self-signed certificates', click Next
- 8. Validation email enter an external email address (email address other than your company's email, such as Gmail, hotmail, etc.) in the box and click the + to add it, then click Validate. If the validation succeeds, you will see the email in the Sendio UI, Global Views>View Outbound. Once you have confirmed, click Next
- 9. Review Connector, make sure all information is correct, then click **Create Connector**.